## "Cinergy Digital" Software mit Benutzerrechten - HowTo<br>TerraTec Electronic GmbH, K.Jakobs

Nach der Installation der "Cinergy Digital" Software ist es standartmässig nur einem Benutzer mit Administratorenrechten möglich mit der Software zu arbeiten. Um diese Möglichkeit auch einem Benutzer des Systems mit eingeschränkten Rechten zugänglich zu machen, sind folgende Schritte notwendig:

(Beachten Sie bitte, dass für diesen Vorgang ein Eingriff in die Registrierung des Betriebssystems notwendig ist. Dieser Eingriff geschieht auf eigene Gefahr, da dadurch Schäden am Betriebssystem verursacht werden können, so dass dieses nicht mehr Startbar ist bzw. nicht mehr korrekt arbeitet!)

Stellen Sie bitte sicher, dass Sie für diesen Vorgang als Administrator an dem System angemeldet sind.

## Schreibrechte auf das Programmverzeichnis

-öffnen Sie die Eigenschaftenseite für das Installationsverzeichnis der "Cinergy Digital" Software (standartmässig: ,C:\Programme\Cinergy Digital') und wählen Sie die Registerkarte Sicherheit

-wählen Sie dort den entsprechenden Benutzer aus und teilen im das Recht, Schreiben' für das Verzeichnis zu

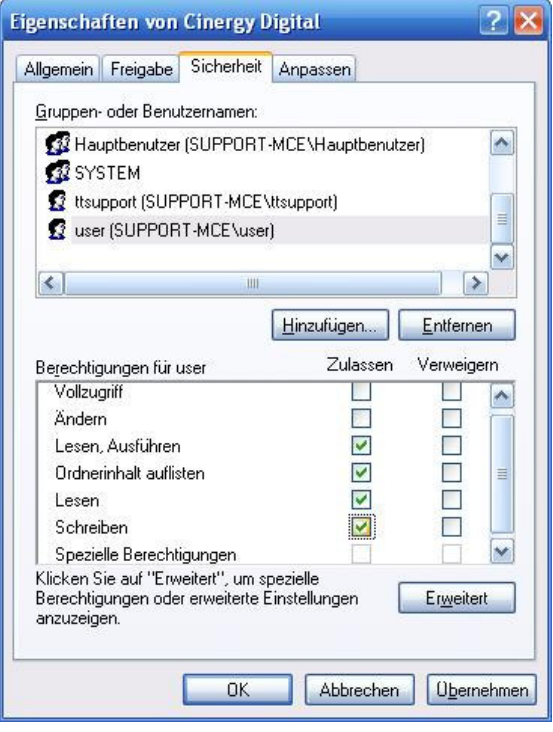

## Vollzugriff auf , DirectX' in der Registrierung

-öffnen Sie den Registrierungseditor über , Start' -> , Ausführen' -> , regedit'

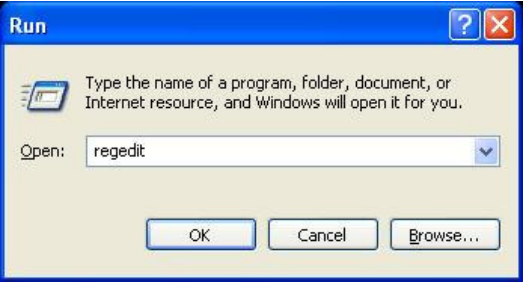

## -öffnen Sie den Pfad , HKLM\SOFTWARE\Microsoft'

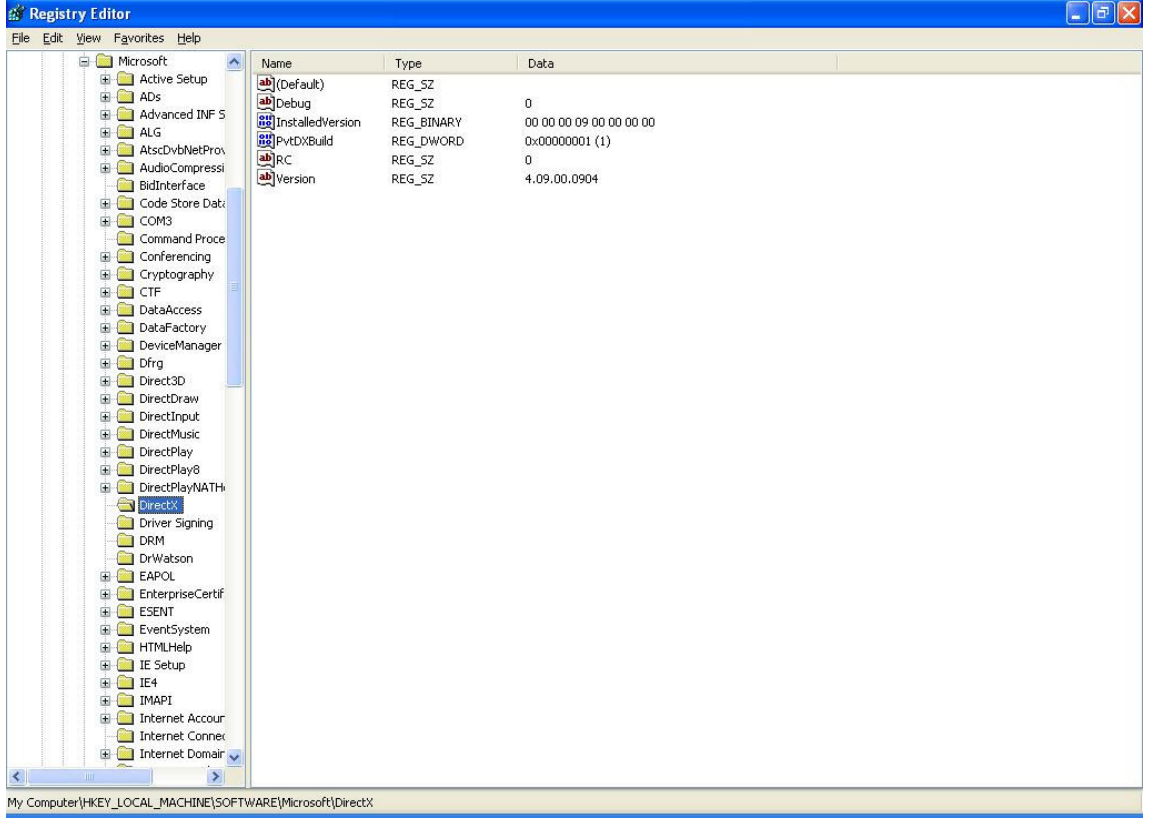

-öffnen Sie die Seite ,Berechtigungen' für den Unterpfad ,DirectX' durch Rechtsklick darauf und teilen Sie dem entsprechenden Benutzer "Vollzugriff' zu

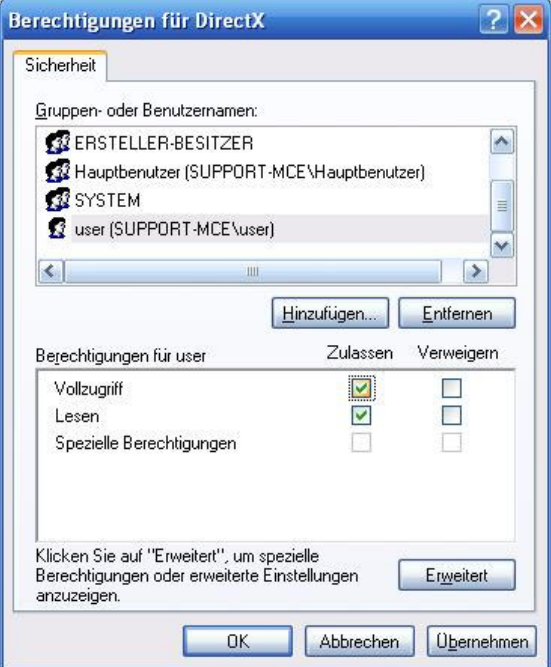

Anschließend können Sie sich als Benutzer am System anmelden, die "Cinergy Digital' Software starten und die Funktionen der Software nutzen.